# **RGB**.vision

# **DVBSky T330**

# **Uživatelský manuál Windows - čeština**

Tento manuál se vztahuje na následující výrobky RGB.vision: **DVBSky T330**

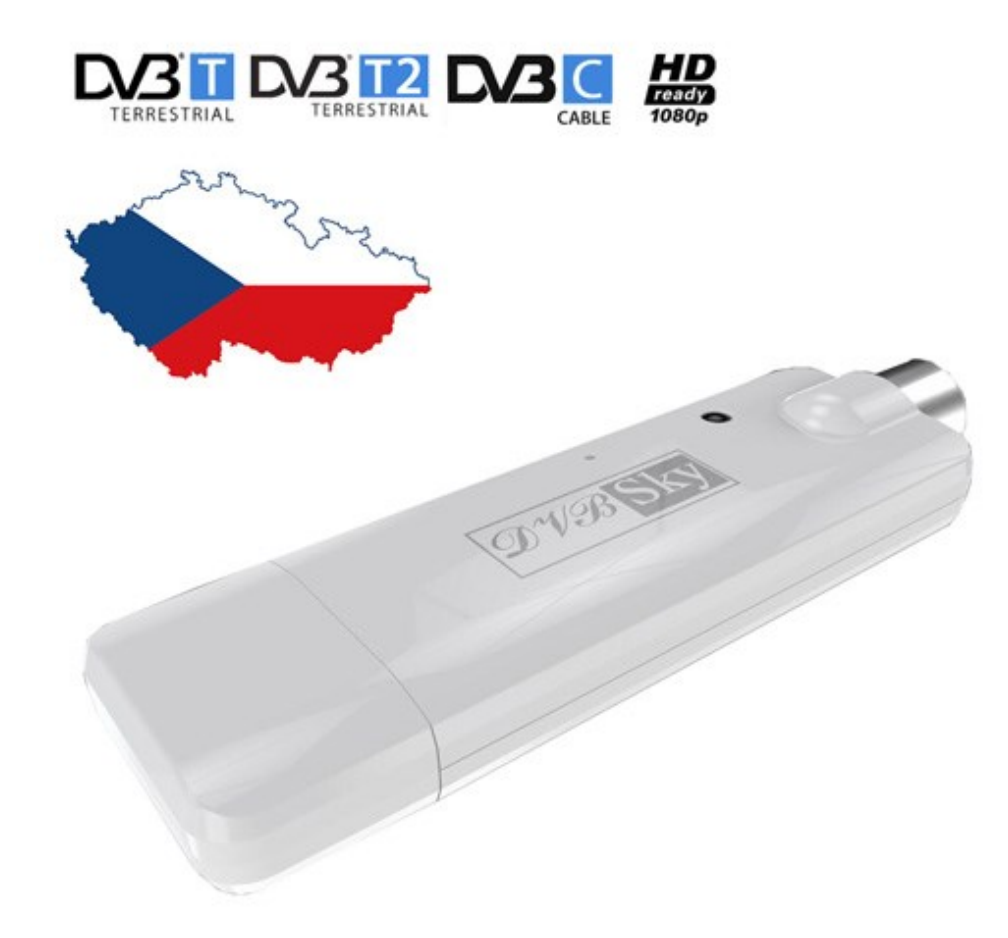

Před samotnou instalací tohoto výrobku a jeho používáním si pozorně přečtěte tento manuál. Uschovejte tento manuál pro případné budoucí použití. Na tomto uživatelském manuálu se stále pracuje a je neustále aktualizován. Aktualizované verze naleznete na našich webových stránkách, proto je pravidelně kontrolujte.

# Obsah

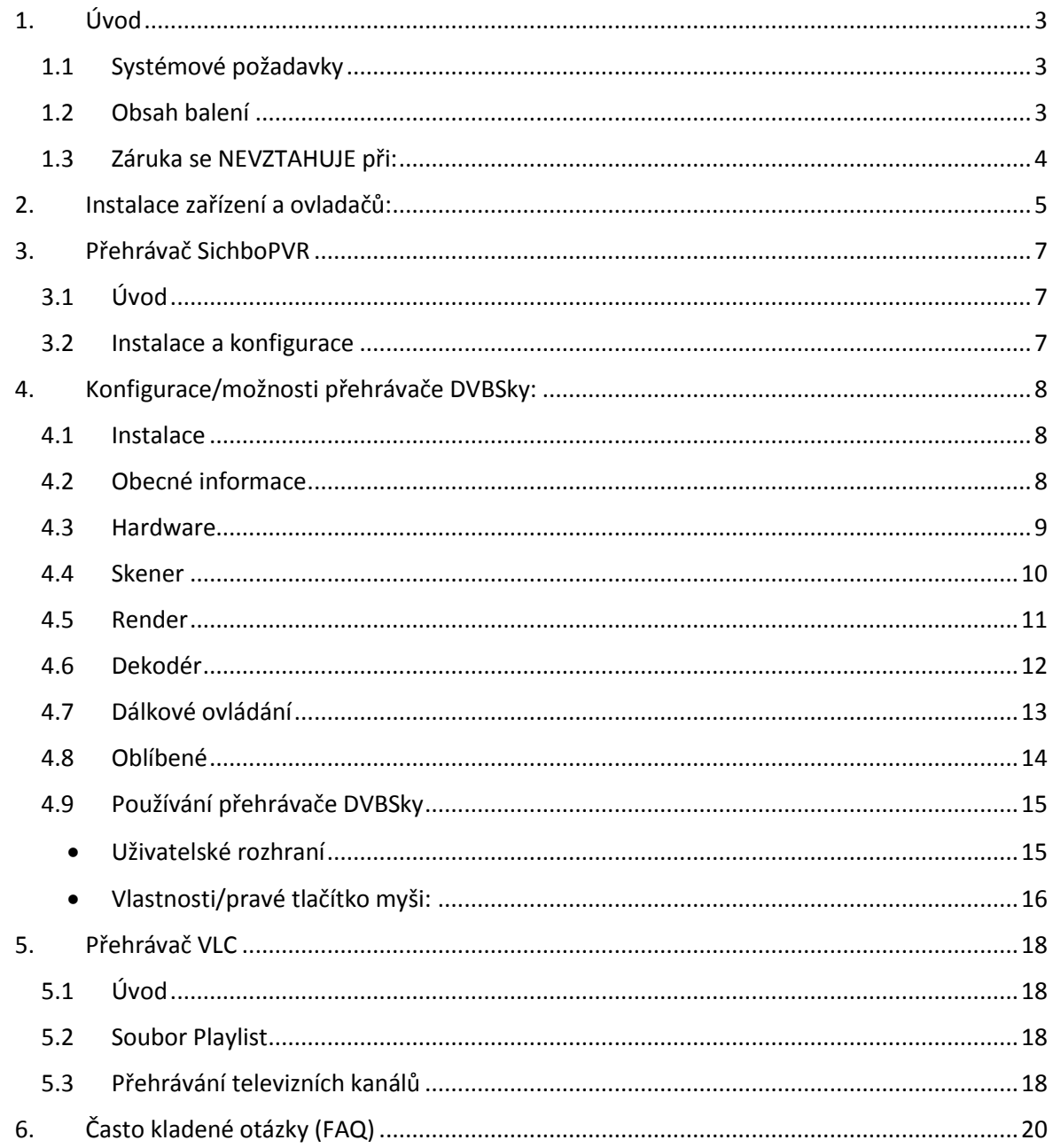

# 1. **Úvod**

#### <span id="page-2-0"></span>**Vážený zákazníku,**

děkujeme, že jste si vybral DVBSky T330. Věříme, že Vám přinese spoustu zábavy a spokojenosti.

#### **Důležité poznámky:**

- Postupujte podle tohoto manuálu, jinak zařízení nemusí správně fungovat. Nesprávné používání může způsobit nestabilitu nebo kolaps operačního systému
- Všechny kanály jsou předmětem pokrytí a měly by být pravidelně přepínány.
- Příjem může záviset na typu vaší antény a jejím stavu. Doporučujeme vám nechat si prověřit, zda je ve vaší oblasti dostatečné pokrytí a zda nebude potřeba vyměnit anténu za novější verzi.
- Jelikož může být pozemní digitální bezdrátový signál ovlivněn topograficky, povětrnostními podmínkami a různými objekty (které následně způsobí zhoršenou kvalitu signálu), doporučujeme vám nainstalovat pro vnitřní použití DTV přijímače venkovní anténu.
- Před tím, než si nastavíte režim přednastavení nahrávání, nahrávání v reálném čase nebo funkci časového posunu, zkontrolujte, zda je na pevném disku dostatek místa pro uložení nahrávaných dat.
- Nesprávné nastavení nebo ovládání mohou způsobit nestabilitu systému nebo jeho selhání. Než budete odstraňovat zařízení s pevným diskem, ukončete související aplikace.

# <span id="page-2-1"></span>**1.1 Systémové požadavky**

Doporučený OS systém (sledování televize a nahrávání)

- 1.7 GHz CPU
- 512MB RAM (minimum), doporučeno 1GB RAM
- Zvuková karta pro audio
- Jedno volné rozhraní USB2.0
- CD-ROM (ovladač a aplikace pro nainstalování)
- Windows XP/7/8/10

# <span id="page-2-2"></span>**1.2 Obsah balení**

- Televizní přijímač DVB-T x1
- Dálkové ovládání x1
- USB kabel x1
- Průvodce rychlou instalací (EN) x1
- Anténa DVB-T x1
- Software CD (software pro ovládání a používání)

# <span id="page-3-0"></span>**1.3 Záruka se NEVZTAHUJE při:**

- použití přístroje k jiným účelům
- instalaci jiného firmware než toho, který byl v přístroji nainstalován
- elektromechanickém nebo mechanickém poškození způsobeném nevhodným použitím
- škodě způsobené přírodními živly jako je oheň, voda, statická elektřina, přepětí, atd.
- škodě způsobené neoprávněnou opravou
- nečitelném sériovém číslu přístroje

Copyright © Neven 7, s.r.o. [www.neven.cz](http://www.neven.cz/)  Všechna práva vyhrazena. Design a specifikace mohou být změněny bez předchozího upozornění

# 2. **Instalace zařízení a ovladačů:**

- <span id="page-4-0"></span>• Nainstalujte ovladače zařízení z CD nebo z následujícího odkazu: [http://www.dvbsky.net/Support\\_win.html](http://www.dvbsky.net/Support_win.html) (T330(DVB-T2/T/C USB)
- Připojte televizní anténu nebo kabel kabelové televize ke konektoru antény zařízení.
- Sundejte uzávěr a připojte zařízení k některému volnému USB portu vašeho počítače nebo notebooku.

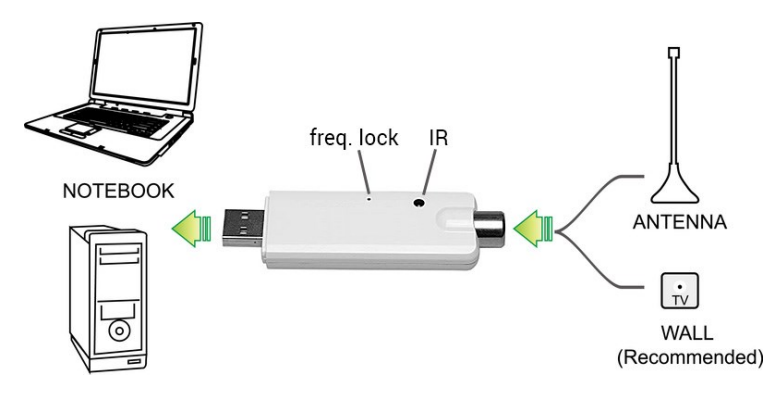

• Systém Windows automaticky rozpozná zařízení a nakonfiguruje ho.

Zařízení T330 je nainstalováno do části "Ovladače zvuku, videa a ner . Pokud se objeví jako "Unknown device/Neznámé zařízení", zkontrolujte, zda jsou nainstalovány správné ovladače nebo aktualizujte ovladače ručně, dokud se zařízení nezobrazí jako na obrázku níže.

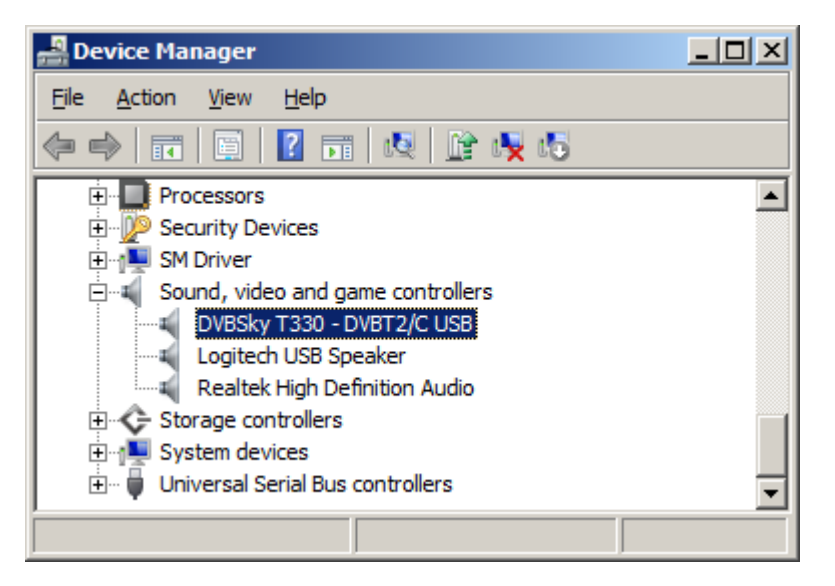

## • **Kodeky**

Tento model tuneru není multimediálním přehrávačem. Jeho úlohou je pouze přijímat televizní signál, ale není schopen tento signál dekódovat. Dekódování televizního signálu je možné pomocí počítače zákazníka a **vyžaduje výkonný mikroprocesor a kodeky**.

Kodek je software, který říká počítači, jak dekomprimovat televizní signál na video. Toto zařízení je dodáváno pouze s ovladači a přehrávačem. Instalace a nastavení kodeků jsou odpovědností zákazníka. **Kodeky nejsou součástí CD**, protože výrobce nemá právo připojovat software třetích stran bez souhlasu vlastníka. **Všechny kódy lze stáhnout online a zdarma.** 

**POZOR:** DVB-T2 využívá jiné kódování, než DVB-T. Používá kódování H.265/HEVC, a dokud nenainstalujete správné kodeky, nebudete mít k dispozici žádné video. Výrobce doporučuje následující balíčky kodeků: **[LAV Filter](https://github.com/Nevcairiel/LAVFilters/releases)** dekodér, **[FFMPEG,](https://www.ffmpeg.org/download.html) [DivX](https://www.divx.com/en/software/divx/)** nebo balíček kodeků **[K-Lite](https://www.codecguide.com/download_kl.htm)**.

**Pokud váš tuner rozpozná televizní kanál, ale nezobrazí video, nainstalujte/opětovně nainstalujte balíček kodeků podporující H.265/HEVC. V takovém případě se nejedná o problém se zařízením, ovladačem nebo přehrávačem, ale o problém ve vašem počítači.**

# 3. **Přehrávač SichboPVR**

# <span id="page-6-1"></span><span id="page-6-0"></span>**3.1 Úvod**

DVBSky T330 disponuje vlastním přehrávačem s názvem DVBSky Player, který je podrobně popsán v kapitole 4. Nicméně i tak důrazně doporučujeme přehrávač SichboPVR, který je jednodušší, rychlejší, lépe vypadá a má rozhraní v češtině. Můžete jej používat bezplatně a nezobrazují se žádné reklamy.

# <span id="page-6-2"></span>**3.2 Instalace a konfigurace**

SichboPVR si můžete stáhnout na odkaze [http://sichbopvr.com/.](http://sichbopvr.com/) Spusťte soubor EXE a postupujte dle procesu instalace. Jakmile je instalace dokončena, spusťte aplikaci. Pokud je zařízení T330 správně nainstalováno, rozpozná jej SichboPVR automaticky jako "Professional DVB Digital TV DVB-T2", vyberte tuner a stiskněte tlačítko Next/Další. Vyberte kraj a město. Pokud není název vašeho města na seznamu, vyberte město, které je vašemu městu nejblíže. SichboPVR prohledá kanály a automaticky vytvoří seznam kanálů.

V Settings/Nastavení lze změnit jazyk na češtinu.

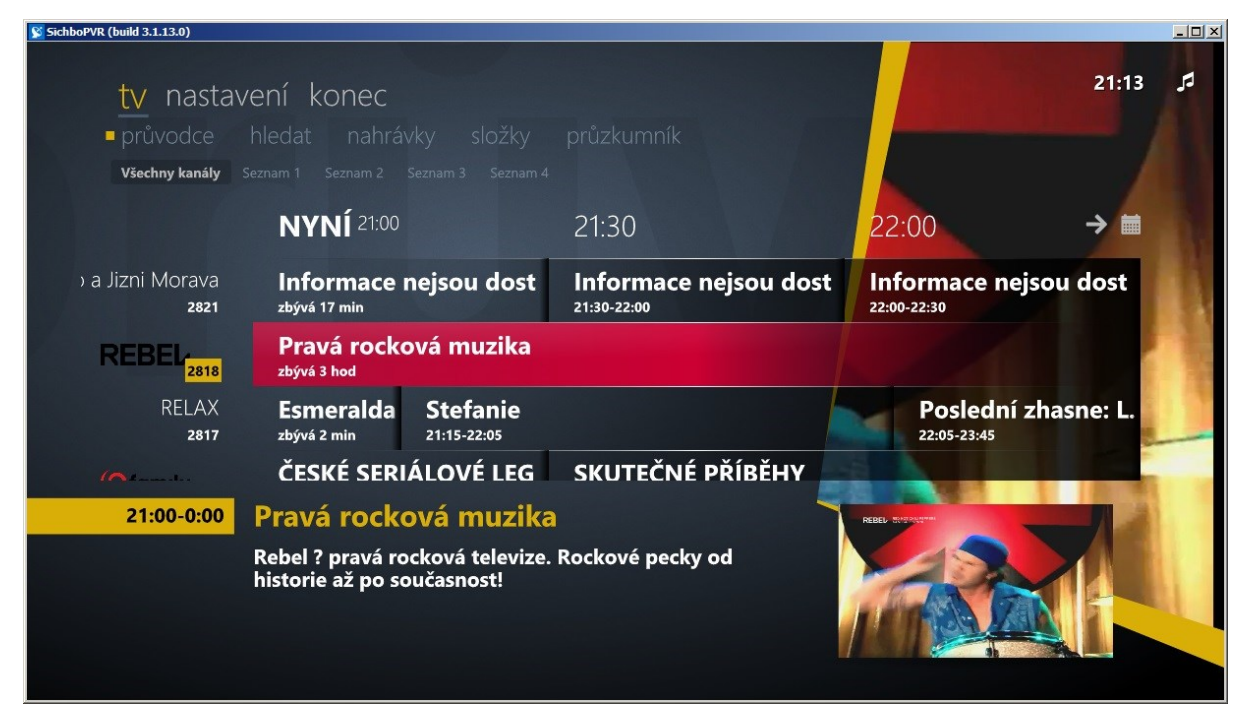

**Pozor:** funguje pouze myši, původní dálkový ovladač není podporován.

# <span id="page-7-0"></span>4. **Konfigurace/možnosti přehrávače DVBSky:**

## <span id="page-7-1"></span>**4.1 Instalace**

• Nainstalujte přehrávač DVBSky z CD nebo pomocí následujícího linku: [http://www.dvbsky.net/Support\\_win.html](http://www.dvbsky.net/Support_win.html) (DVBSky Player). Poznámka: zařízení je podporováno různými přehrávači, tento manuál zmiňuje pouze přehrávač DVBSky.

# <span id="page-7-2"></span>**4.2 Obecné informace**

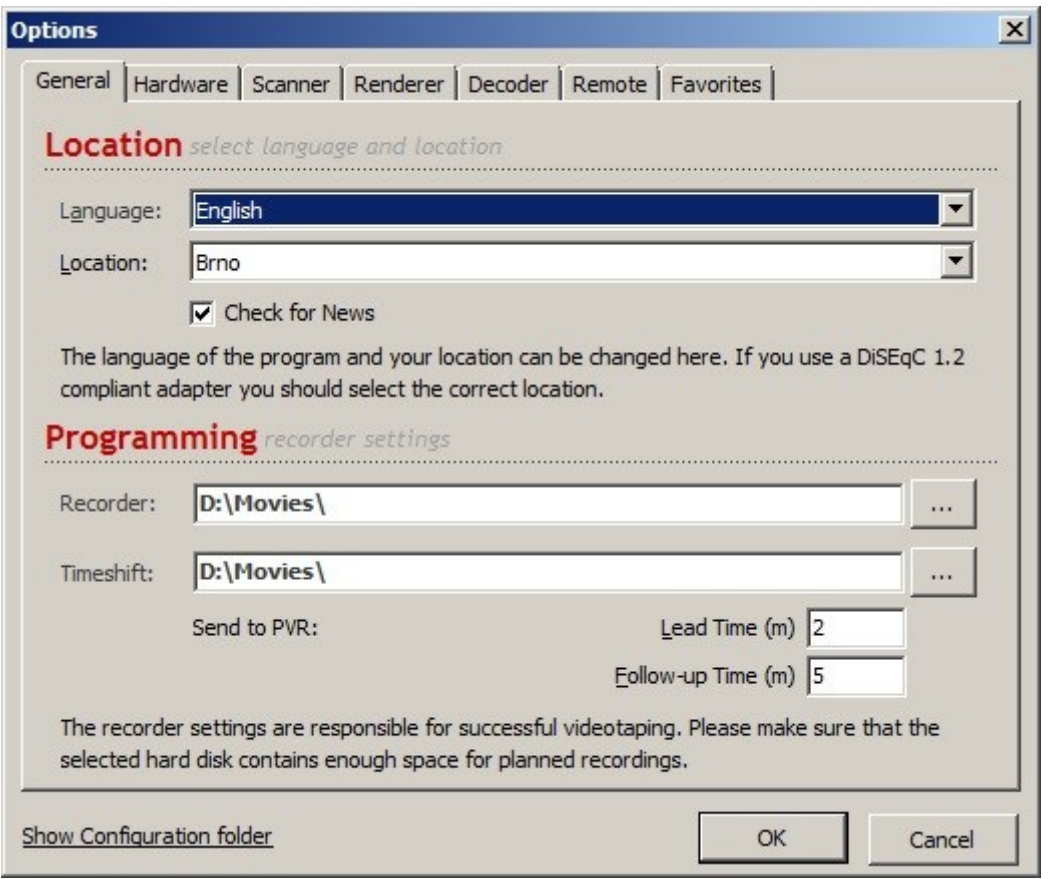

- **Location/místo:** vyberte svou lokalitu. Pokud vaše město není na seznamu, vyberte město, které je vašemu městu nejblíže.
- **Programming/programování:** pokud plánujete nahrávat televizní programy, vyberte skutečný název adresáře. Adresářové zkratky jako My Documents/Moje dokumenty nemusí fungovat.
- **Stiskněte OK**

# <span id="page-8-0"></span>**4.3 Hardware**

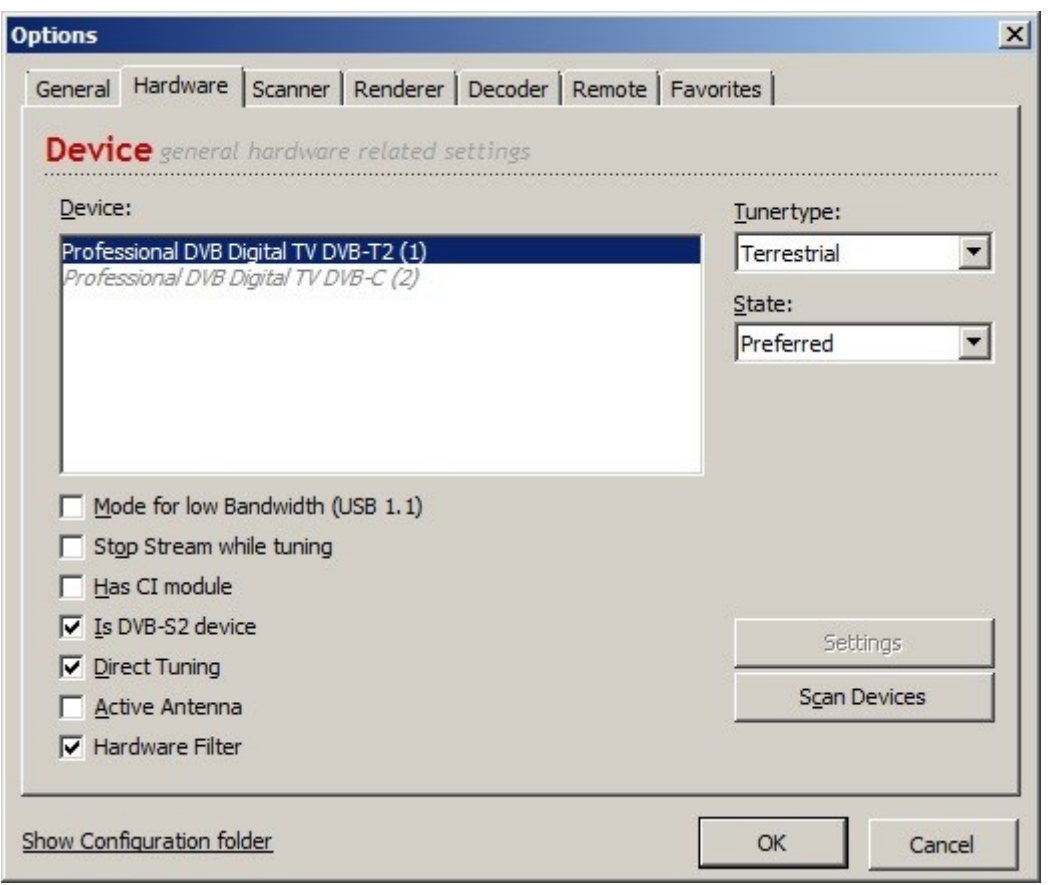

- **Device/zařízení:** T330 podporuje kabelové i pozemní vysílání. V režimu Auto zařízení automaticky rozpozná režim. V případě problémů vyberte preferovaný typ televize nebo deaktivujte ten, který se nepoužívá (jako na následující obrazovce).
- Stiskněte **OK**

## <span id="page-9-0"></span>**4.4 Skener**

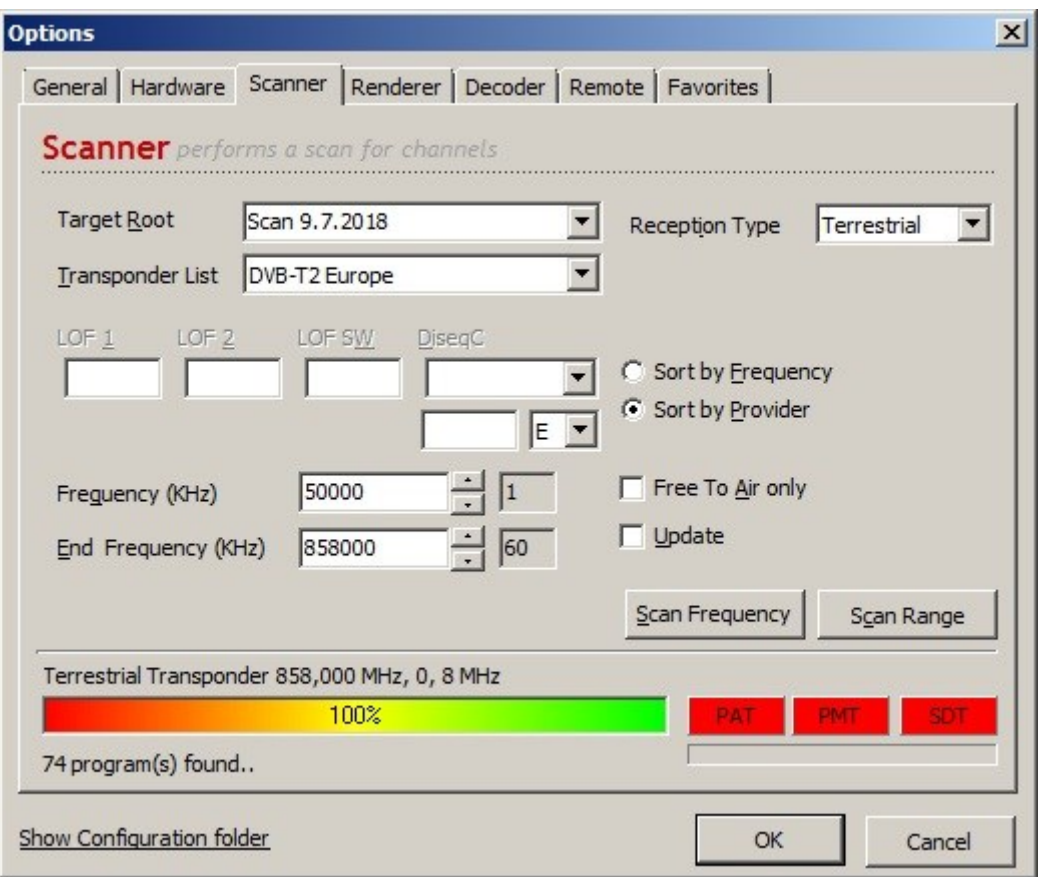

- Vyberte typ příjmu
- Stiskněte Scan Frequency/Frekvence skenování
- Vyberte cílový sken dd.mm.rrrr
- Vyberte seznam transpondérů DVB-T2 pro pozemní nebo DVB-C pro kabelovou televizi
- Stiskněte Scan Range/Rozsah skenování celé skenování může trvat asi 5 minut
- **Stiskněte OK**

# <span id="page-10-0"></span>**4.5 Render**

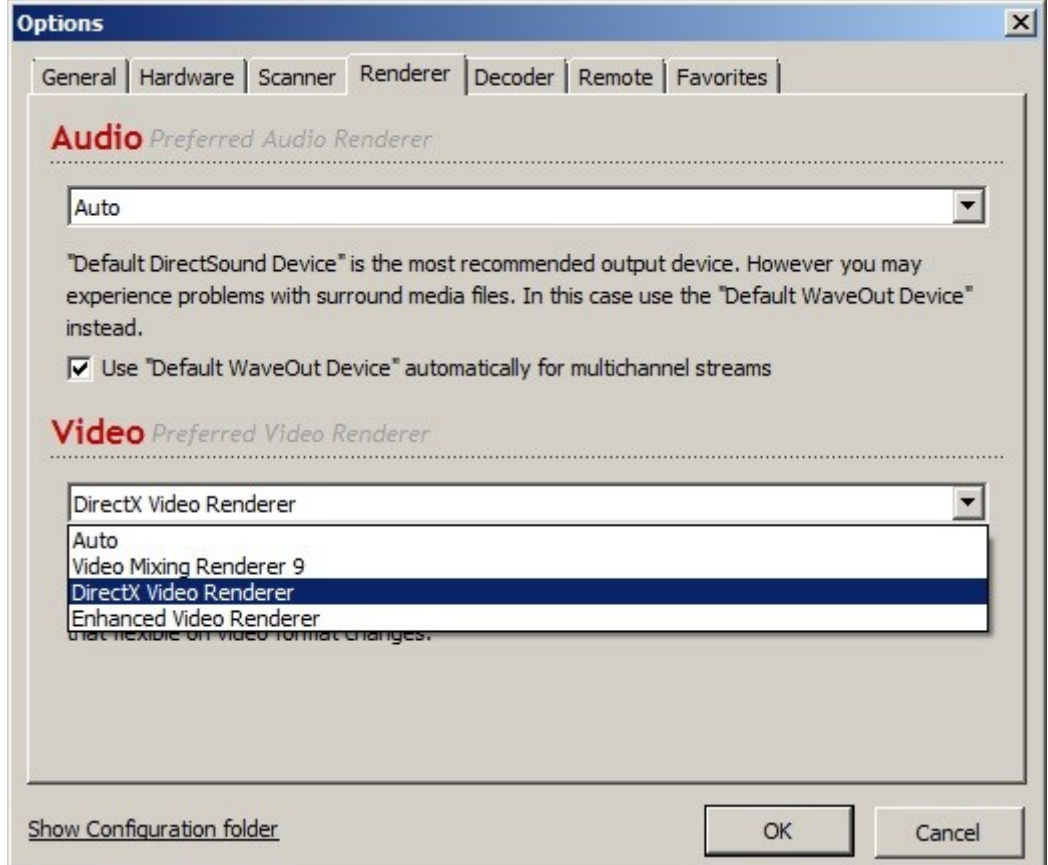

• **Audio:** ve většině případů stačí Auto

**Video:** pokud je obrázek pomalý nebo nemá rámečky (kmitání/zmrazení), vyzkoušejte všechny možnosti. Nejlepší volbou může být DirectX Video Render. Aktualizujte svůj DirectX pomocí odkazu [ZDE.](https://support.microsoft.com/en-us/help/179113/how-to-install-the-latest-version-of-directx)

# <span id="page-11-0"></span>**4.6 Dekodér**

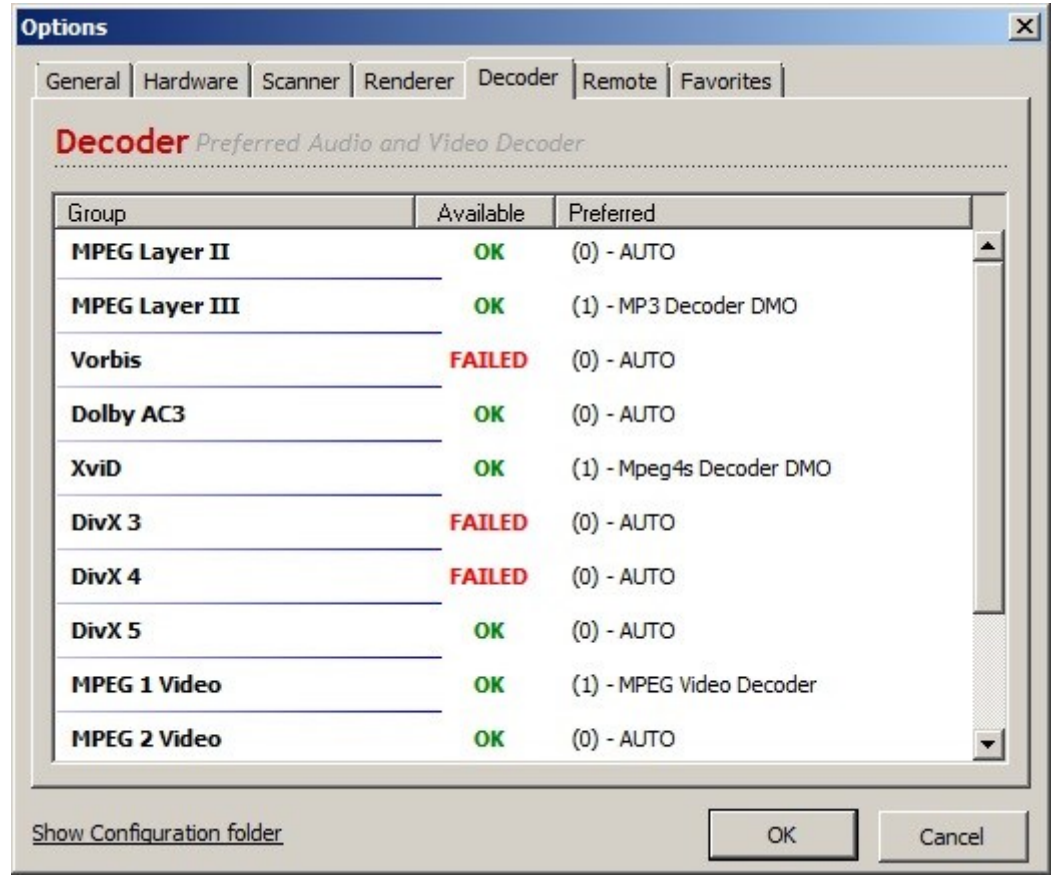

Zde může být každý formát videa nakonfigurován tak, aby používal různé balíčky dekodéru, pokud jsou nainstalovány vícekrát. V této části nejsou doporučeny žádné ruční konfigurace.

# <span id="page-12-0"></span>**4.7 Dálkové ovládání**

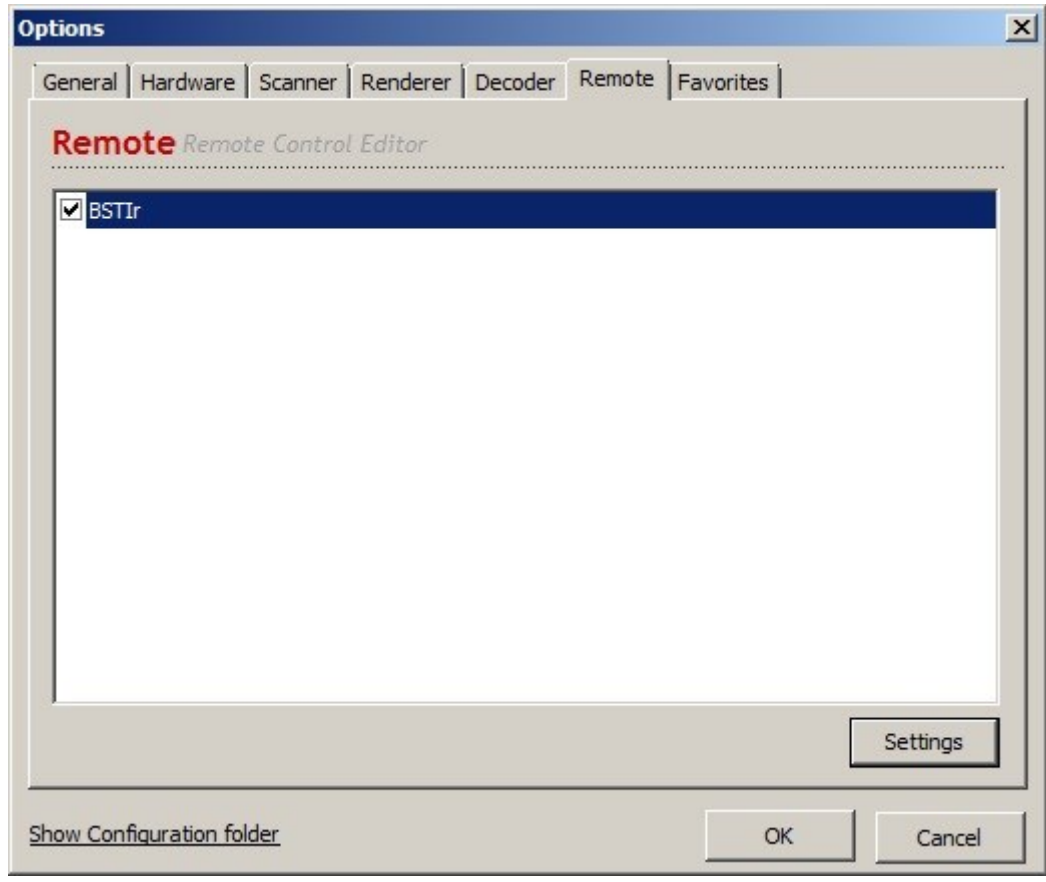

Tlačítka dálkového ovládání mohou být změněna v Nastavení.

# <span id="page-13-0"></span>**4.8 Oblíbené**

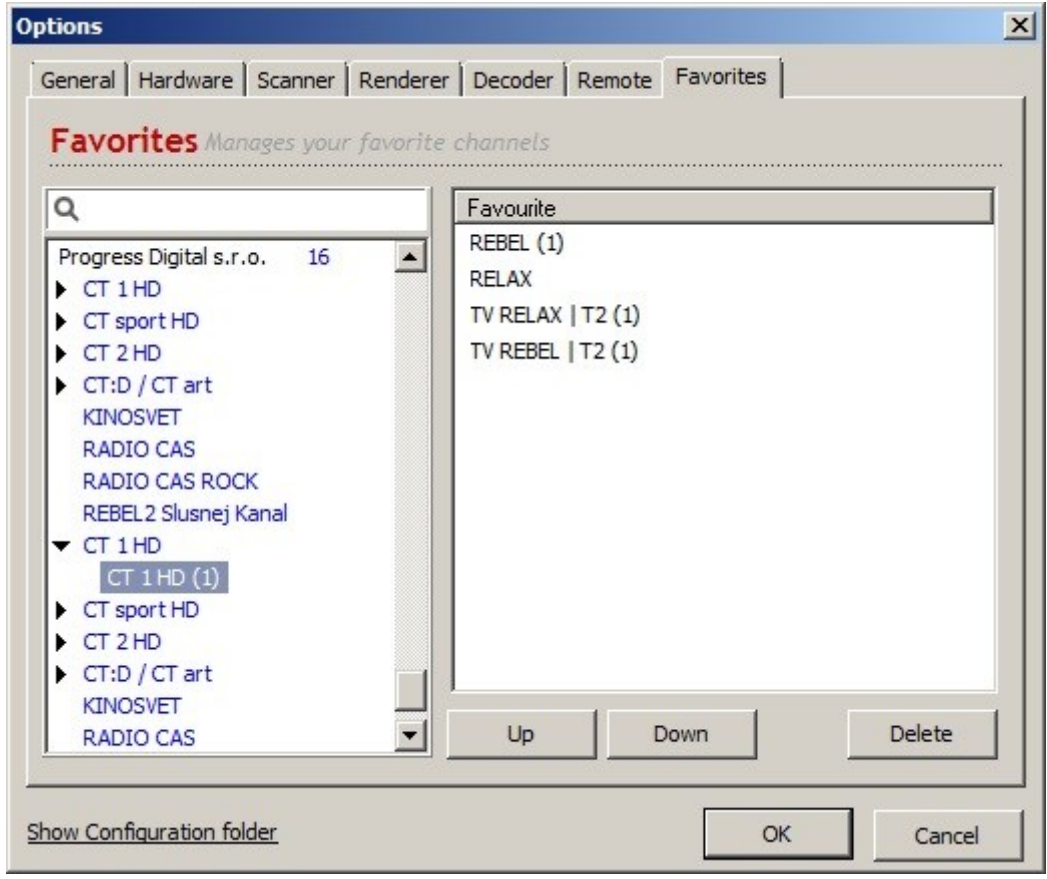

Vytvořte si přetažením seznam oblíbených položek.

# <span id="page-14-0"></span>**4.9 Používání přehrávače DVBSky**

- <span id="page-14-1"></span>Files | Recordings | Info  $\blacksquare$  $\blacksquare$ Options  $O1^{HD}$ **FOODANT**  $\boxed{1}$  $(\parallel \hspace{-.07cm} \parallel) \parallel)$  (REC)  $\left( + \left( \frac{1}{2} \right) - + \frac{DVB \, Sky}{2} \right)$ **MINI**<br>EPG TELE **TEXT**
- **Uživatelské rozhraní**

Pozastavení programu, Zastavení programu, Spuštění nahrávání, Předchozí program, Další kanál, Předchozí kanál, EPG, Teletext, Hlasitost

## • **Vlastnosti/pravé tlačítko myši:**

<span id="page-15-0"></span>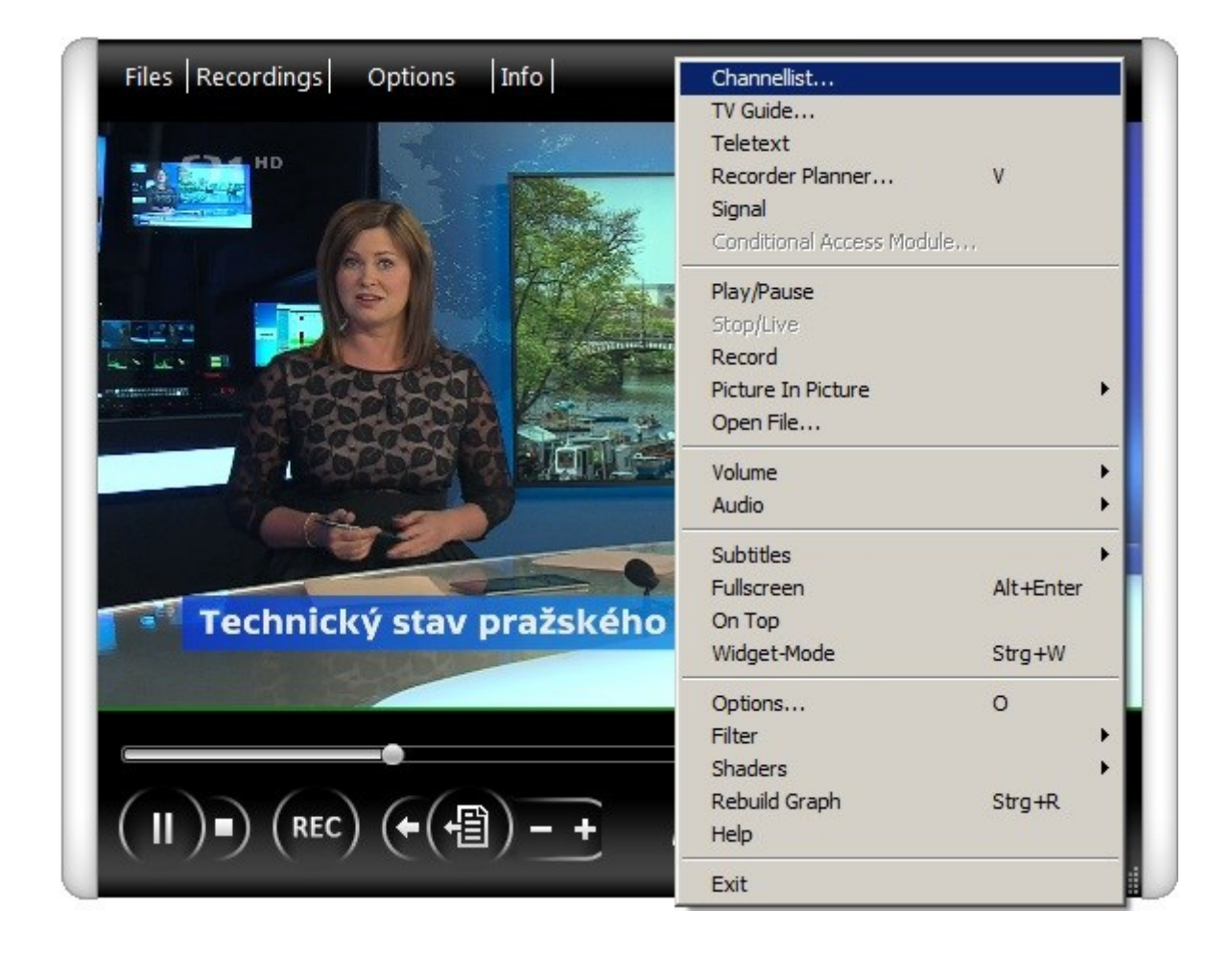

**Seznam kanálů:** posuňte dolů, české kanály jsou na konci seznamu

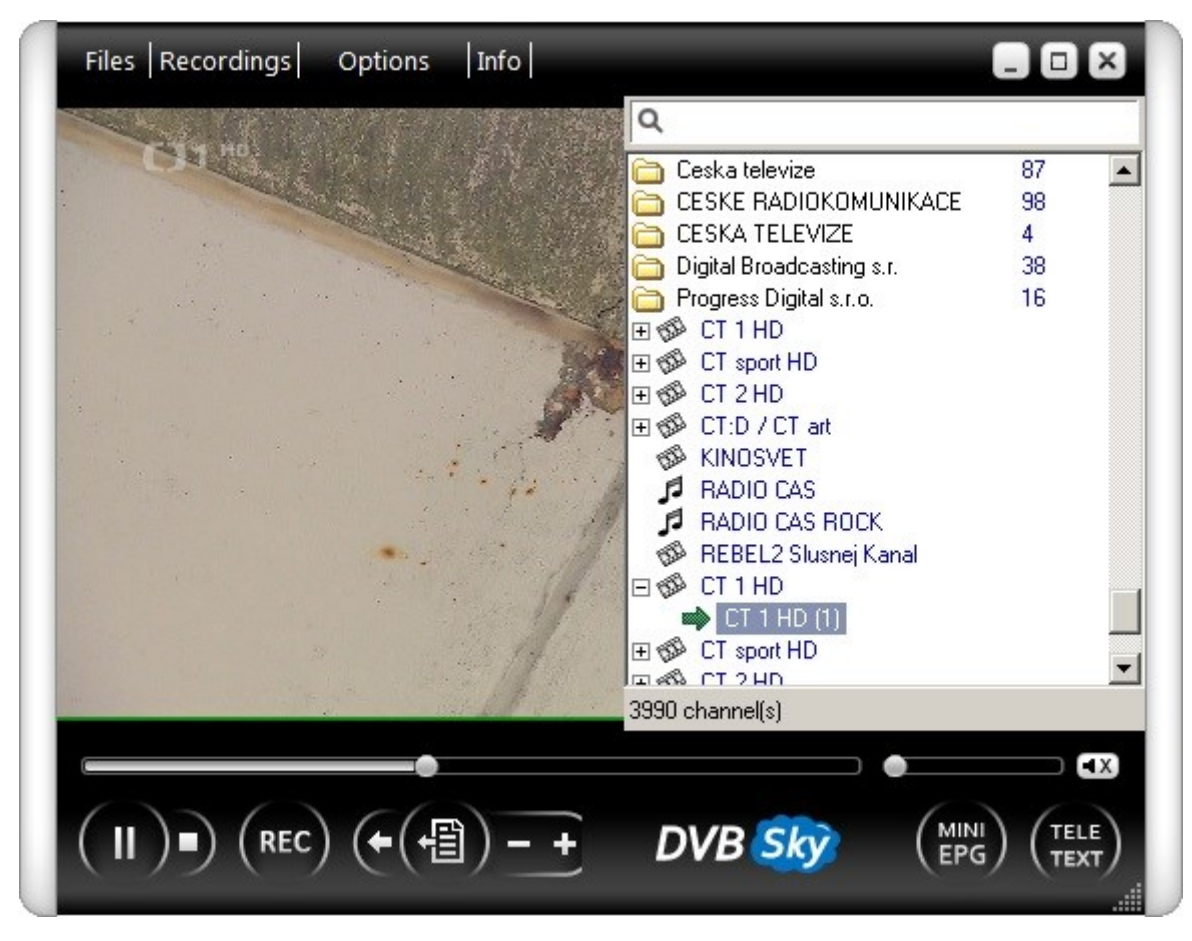

#### Signál: zobrazení příjmu televizního signálu

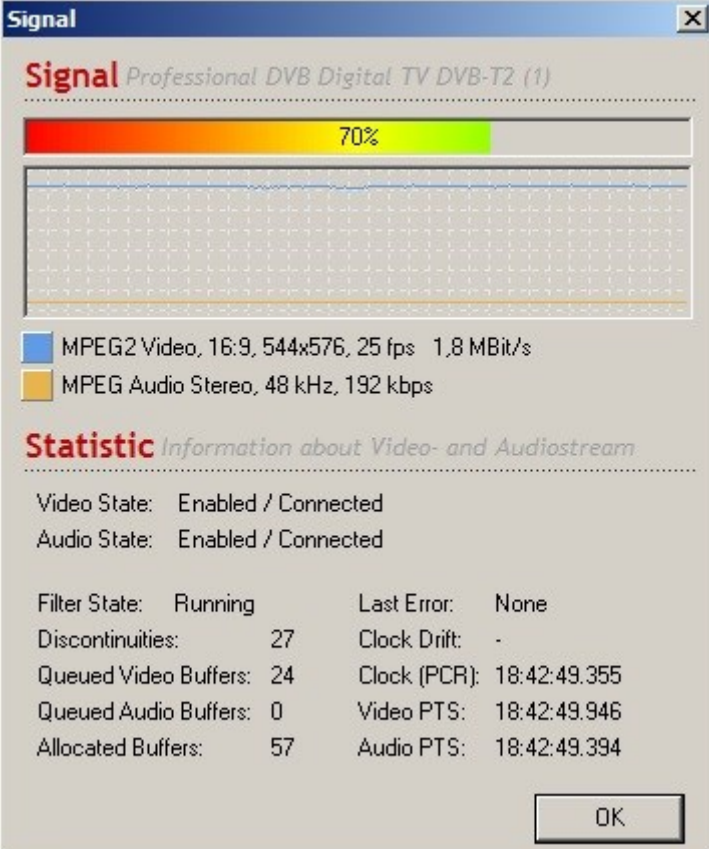

# 5. **Přehrávač VLC**

# <span id="page-17-1"></span><span id="page-17-0"></span>**5.1 Úvod**

VLC je jedním z oblíbených multimediálních přehrávačů všech uživatelů. VLC přirozeně podporuje přehrávač T330, nejsou vyžadovány žádné pluginy. Nejnovější verzi VLC si můžete stáhnout zde: <https://www.videolan.org/vlc/>

## <span id="page-17-2"></span>**5.2 Soubor Playlist**

Nejjednodušší způsob, jak sledovat televizi za pomoci VLC je vytvořit si soubor playlist .xspf s transpondéry (anténami) z vašeho regionu (poblíž vaší lokality). Příkladem je "Brno, Jihlavská (FN Bohunice)":

```
<?xml version="1.0" encoding="UTF-8"?>
<playlist version="1" xmlns="http://xspf.org/ns/0/" 
xmlns:vlc="http://www.videolan.org/vlc/playlist/ns/0/">
<title>Seznam skladeb</title>
<trackList>
<track> 
<location>dvb-t://frequency=650000000</location> 
<extension application="http://www.videolan.org/vlc/playlist/0"> 
<vlc:id>1</vlc:id> 
<vlc:option>dvb-bandwidth=8</vlc:option> 
<vlc:option>dvb-caching=300</vlc:option> 
</extension> 
</track> 
<track>
<location>dvb-t://frequency=674000000</location>
<extension application="http://www.videolan.org/vlc/playlist/0">
<vlc:id>0</vlc:id>
<vlc:option>dvb-bandwidth=8</vlc:option>
<vlc:option>dvb-caching=300</vlc:option>
</extension>
</track>
<track> 
<location>dvb-t://frequency=682000000</location> 
<extension application="http://www.videolan.org/vlc/playlist/0"> 
<vlc:id>1</vlc:id> 
<vlc:option>dvb-bandwidth=8</vlc:option> 
<vlc:option>dvb-caching=300</vlc:option> 
</extension> 
</track> 
</trackList>
<extension application="http://www.videolan.org/vlc/playlist/0">
<vlc:item tid="0" />
<vlc:item tid="1" />
</extension>
</playlist>
```
Přidejte každou frekvenci jako sekci "track" a **změňte pouze frekvenci**. 650000000 je 650 MHz. Mapu antén v České republice naleznete zde: [www.mapavysilacu.cz.](https://www.mapavysilacu.cz/) Pro zobrazení antén na mapě klikněte na váš region. Klikněte na anténu a vyberte " Podrobné informace" a uvidíte počet kanálů a frekvencí. Kompletní seznam všech antén můžete nalézt také zde: [www.sichbopvr.com.](http://sichbopvr.com/frequency-tables/Czech%20Republic) Jakmile dokončíte playlist, uložte jej jako soubor.xspf.

# <span id="page-17-3"></span>**5.3 Přehrávání televizních kanálů**

Otevřete soubor.xspf přes File (Soubor) -> Open (Otevřít), VLS začne okamžitě přehrávat první televizní kanál. Televizní stanice lze měnit zde: Playback/Přehrávání -> Program.

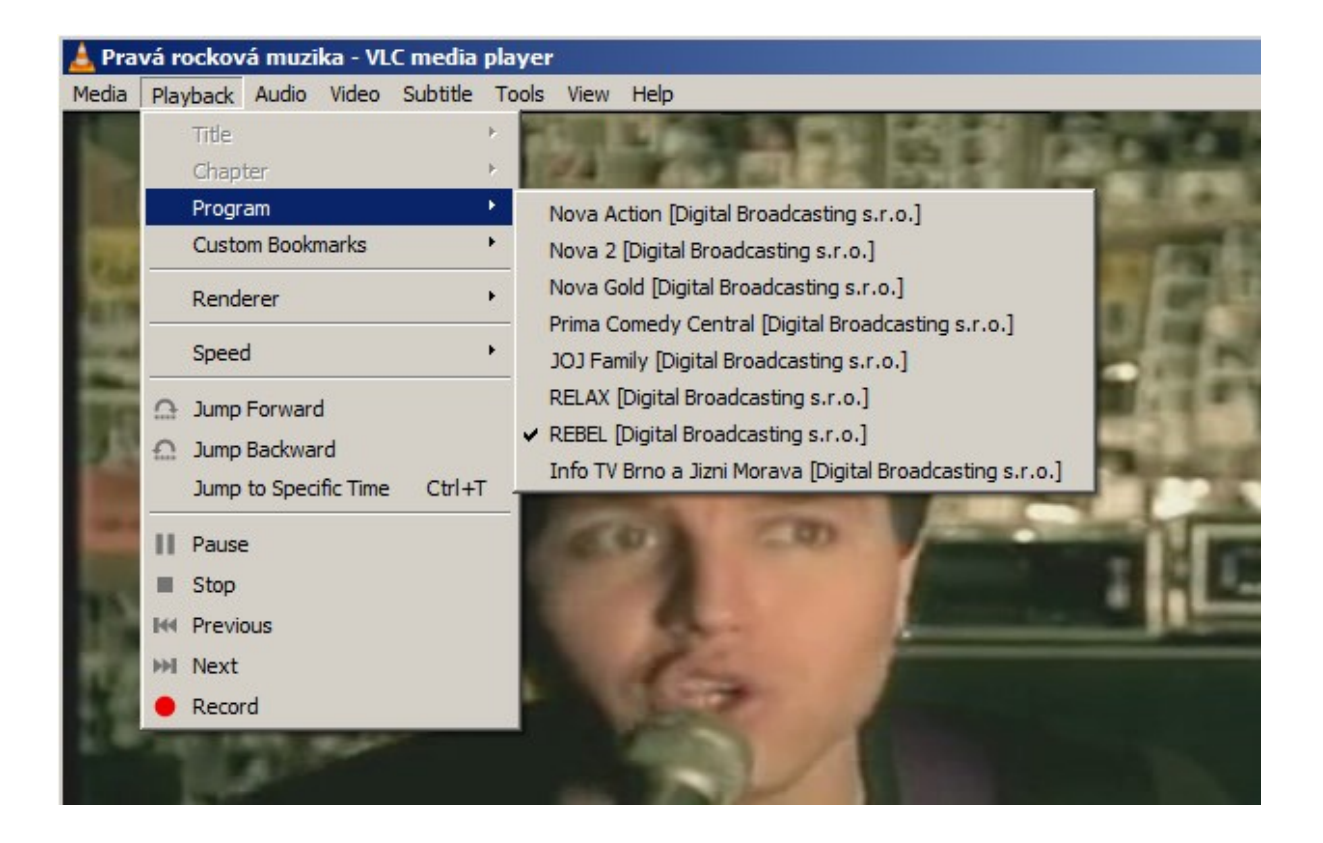

V Programu jsou zobrazeny pouze televizní kanály z jedné frekvence. Pro změnu frekvence klikněte pravým tlačítkem myši na hlavní okno, zvolte Playlist a vyberte jinou frekvenci.

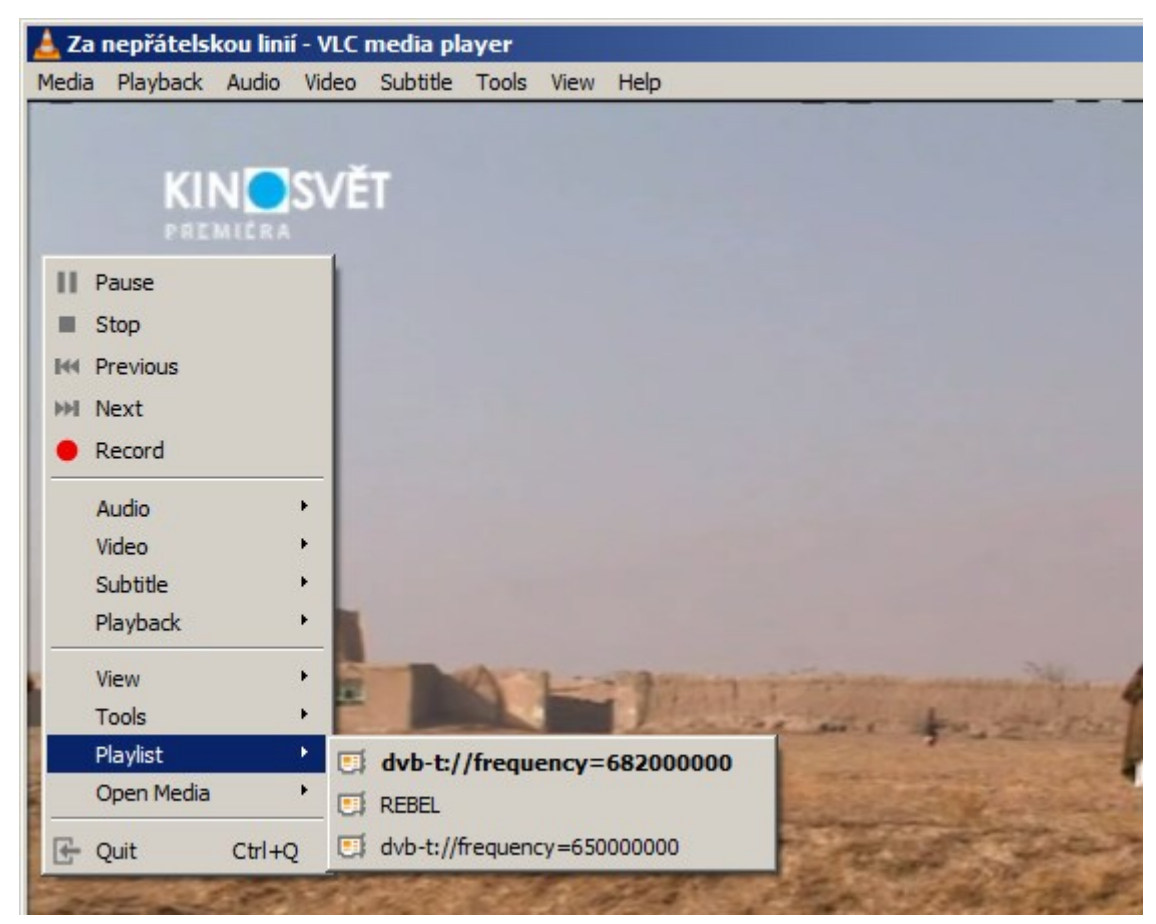

# 6. **Často kladené otázky (FAQ)**

#### <span id="page-19-0"></span>**O1. Ani po pečlivé kontrole nenaladím žádné DVB-T nebo DVB-T2 kanály**

• ověřte znova, že máte opravdu správně nastaveny parametry pro Obraz/Zvuk, viz výše (Nastavení zvuku a obrazu) a proveďte nové Automatické ladění

#### **O2. Nemohu naladit žádné DVB-T nebo DVB-T2 kanály při automatickém ladění**

- zkontrolujte, že je vaše oblast pokryta DVB-T/DVB-T2 signálem
- zkontrolujte, že je DVB-T signál dostatečně kvalitní, pokud ano, zkuste přemístit DVB-T/DVB-T2 anténu blíže k oknu a zopakujte automatické ladění
- zkontrolujte, že je vaše DVB-T/DVB-T2 anténa správně zasunuta a upevněna do USBtuneru
- zkontrolujte, jestli jste zvolili správnou zemi vysílání v úvodním nastavení "TotalTV Playeru"
- zkuste připojit DVB-T/DVB-T2 venkovní anténu a zopakujte automatické vyhledávání

## **O3. Nalezl jsem nějaké DVB-T/DVB-T2 kanály, ale je jich méně než při posledním spuštění program TotalTV Player**

- možná jste pohnul nebo přemístil DVB-T/DVB-T2 anténu
- počasí také ovlivňuje příjem DVB-T/DVB-T2 signálu, např. pokud prší nebo sněží může být snížena citlivost příjmu a kvalita DVB-T/DVB-T2 signálu
- mohlo dojít ve změně na straně operátora, vyzkoušejte opět automatické ladění pro vyhledání DVB-T/DVB-T2 stanic

#### **O4. Přehrávání videa, ale chybí zvuk**

• Zkontrolujte zvukovou kartu nebo nastavení hlasitosti.

#### **O5. Dálkové ovládání nefunguje**

- Zkontrolujte baterie dálkového ovládání.
- Zkontrolujte přijímač dálkového ovládání: kontrolka se rozsvítí, pokud má přijímač signál.
- Zkontrolujte, zda jste v dosahu 5m od televizního přijímače DVB-T, nevzdalujte se na větší vzdálenosti.
- Zaměřte se na okno přijímače, je důležitý úhel příjmu a odesílání.

#### **O6. Obraz se zastavuje nebo je "trhaný"**

- Zkontrolujte, zda je ovladač VGA správně nainstalován a aktualizován.
- Nespouštějte další software zatěžující centrální procesor, jako jsou hry či CAD. Spusťte správce úloh a zkontrolujte zatížení procesoru.
- Vyberte jiný video render (kapitola 3.4.)

#### **O7. Jaké pozemní televizní kanály mohu sledovat v mém okolí**

• Seznam televizních kanálů, pokrytí signálem a další informace o DVB-T v České republice naleznete na následujících stránkách: [www.lupa.cz,](https://www.lupa.cz/texty/mapy-pokryti/) [www.mapavysilacu.cz,](https://www.mapavysilacu.cz/) [www.digitalnitelevize.cz](https://www.digitalnitelevize.cz/vysilace/)

## **O8. Díval/a jsem se dnes na televizi, nic jsem neměnil/a a přesto nevidím žádný kanál**

- Ve stejnou chvíli může používat jeden tuner pouze jeden přehrávač. Pokud je spuštěna druhá instance přehrávače na jiném přehrávači, nebude tuner k dispozici pro druhou aplikaci a nezobrazí se žádný program. **Pokuste se zavřít všechny ostatní přehrávače DVB-T**.
- Někdy se aplikace zcela neukončí a některé procesy stále běží neviditelně na pozadí. V záložce Aplikace Správce úloh systému Windows nebo v záložce Procesy se pokuste najít aplikaci spuštěnou na pozadí a **zastavte ji pomocí funkce Ukončit úlohu/Ukončit proces**.
- Napájecí možnosti USB portu jsou omezené. Při používání televizního tuneru pro USB odpojte všechna ostatní USB zařízení. Pokud po připojení USB TV tuneru hlásí operační systém, že zařízení nebylo rozpoznáno, **odpojte prosím všechna ostatní USB zařízení a zkuste tuner znovu připojit, nejlépe do jiného USB portu.**
- Každé USB zařízení má unikátní ID. Pokud tedy zapojíte USB TV tuner do jiného portu, než pro který jste jej původně nainstalovali, dojde k automatické reinstalaci ovladače. Postupujte podle pokynů, aby proběhla v pořádku. K těmto situacím může dojít též při **použití USB rozbočovače**.
- V některých případech musí být **restartován celý počítač.**

## **O8. Funkce PiP (obraz v obraze) mi neumožňuje zobrazit různé kombinace televizních stanic**

• DVB-T2 USB příjímač má jeden tuner tzn. V režimu PiP může zobrazit pouze stanice, které vysílají na stejném multiplexu např. CTsport a CT2, nebo Nova a Nova Cinema. TotalTV Player vždy sám označí, kterou stanici můžete pro funkci PiP využít.